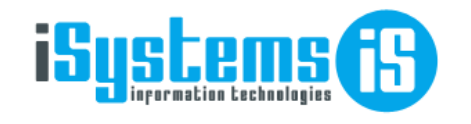

# MANUAL DE CONFIGURACIONES

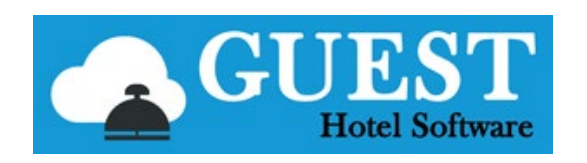

# Integración GUEST Hotel Software

# vs Pasarelas de pago (TPVs Redsys)

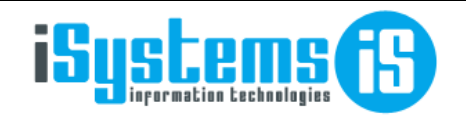

#### **INDICE**

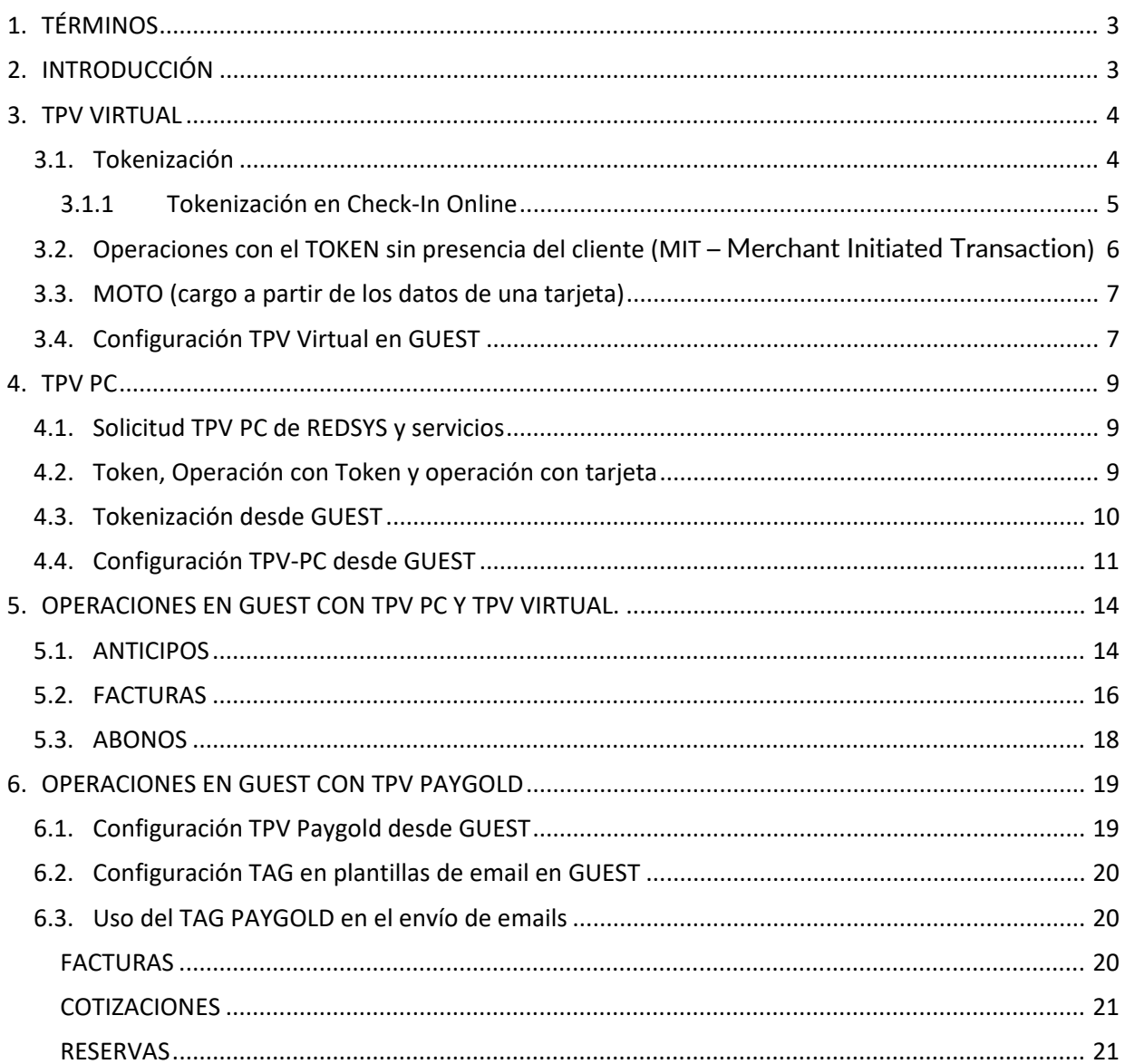

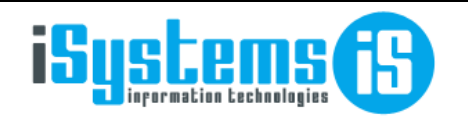

# <span id="page-2-0"></span>**1. TÉRMINOS**

- REDSYS: es el principal proveedor de servicios de pago a nivel nacional. Líder nacional y referencia internacional, Redsys ha creado toda una variedad de estándares y soluciones tecnológico-operativas, para entidades financieras y otros grandes actores del sector, tanto en España como Europa y Latinoamérica. Ofrece soluciones de TPVs físicos, TPV Virtual, Tokenización, pagos con Bizum, Paypal, GooglePay, ApplePay, etc.
- Tokenización: la tokenización de los pagos es el proceso que reemplaza el número de cuenta tradicional de una tarjeta de pago con un token digital único en las transacciones en línea y con dispositivos móviles. El token se puede restringir para utilizar con un dispositivo móvil, comercio o tipo de transacción específico. Este proceso proporciona seguridad a las operaciones de pago mediante tarjetas bancarias.
- TPV VIRTUAL: El TPV Virtual es un sistema de pago online que permite a los negocios aceptar pagos a través de su tienda online (motor de reservas, check-in online, etc.) así como generar cargos a través del token de una tarjeta previamente tokenizada.
- TPV PC: Un TPV PC es el típico datáfono que nos proporciona el banco para el pago con tarjeta de crédito/débito.
- Pago MOTO: es una forma de pago orientada a Call Centers, tiene lugar cuando un cliente efectúa un pago con tarjeta por teléfono o mediante un pedido por correo. El cliente proporciona los datos de la tarjeta y el operador los introduce en el datafono o tpv virtual.
- Pago GOLD: consiste en una forma de pago mediante la cual se le envía un enlace o link al cliente (puede ser por e-mail o SMS) mediante el cual se le conectará a la pasarela de pago del comercio y podrá pagar el servicio o producto contratado.

# <span id="page-2-1"></span>**2. INTRODUCCIÓN**

GUEST Hotel Software se integra con diferentes pasarelas de pago (REDSYS, PaynoPain, etc.) para ofrecer diferentes operativas de pago:

- Check-in Online
	- o Cobro de la estancia y/o tasa turística
	- o Tokenización de la tarjeta de crédito para luego poder hacer cobros recurrentes
- Cobro factura:
	- o Permite el cobro de una factura haciendo uso de una tarjeta tokenizada, ya sea que se haya tokenizado en el check-in online o presencialmente mediante un datáfono (TPV PC)
	- o También se pueden cobrar haciendo uso de PAYGOLD

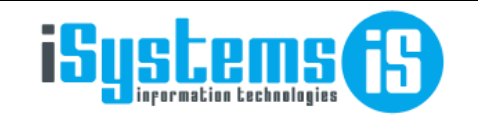

- Cobro anticipo:
	- o Mediante las operaciones tipo MOTO, podremos generar cargos en las tarjetas virtuales que nos lleguen a través del channel manager y crear los anticipos de las reservas a partir de ellos.
	- o Permite el cargo en tarjeta de un anticipo de una reserva, cuya tarjeta ha sido tokenizada previamente en el check-in online.
	- o Mediante PAYGOLD podremos generar un enlace por el importe pendiente de cobro de la reserva, y enviarlo al cliente para que proceda al pago del mismo.
- Cotizaciones:
	- o Mediante PAYGOLD podremos generar un enlace por el importe pendiente de cobro de la cotización, y enviarlo al cliente para que proceda al pago del mismo.

### <span id="page-3-0"></span>**3. TPV VIRTUAL**

Es la solución que ofrece Redsys como pasarela de pago online para el comercio electrónico, esta pasarela tiene tres modelos de conexión Insite, WebService y Redirección.

Actualmente tenemos la integración mediante Redirección a través del check-in online, de modo que solo se tiene que solicitar el alta de un TPV virtual con la entidad bancaria que se esté trabajando, lo único que habría que solicitar adicionalmente es la opción de tokenización de tarjetas, para que estos tokens se guarden en GUEST y luego poder operar con ellos a través de WS.

Adicionalmente tenemos otras integraciones con el TPV Virtual a través de WebService (API REST), permitiendo realizar cargos recurrentes con token, envío de enlaces PAYGOLD o pagos MOTO, pero para esto hay que cumplir una serie de especificaciones que se detallaran en los siguientes puntos.

Nota: para todo servicio que se pida a la entidad bancaria, aparte de pedirlo al GESTOR correspondiente, siempre hay que solicitarlo desde el correo con el que se ha dado de alta el TPV.

Luego una vez dado de alta necesitamos tres valores en concreto para poder usarlo, código de comercio, clave/firma de comercio que se puede ver desde el backoffice proporcionado por la entidad bancaria, y nº de terminal terminal, que normalmente suele ser el 1

#### <span id="page-3-1"></span>**3.1. Tokenización**

Este paso para el TPV Virtual solo está disponible en el Check-In Online porque es el cliente el que realiza la acción de pago y realiza la autenticación en el momento del pago desde la página de Redsys.

Para activar esto basta con solicitar el servicio de tokenización a la entidad bancaria y nada más y aceptar los riesgos y el terminal en modo mixto.

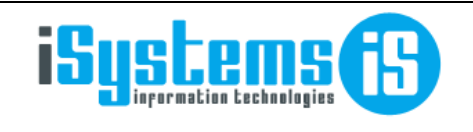

#### <span id="page-4-0"></span>**3.1.1 Tokenización en Check-In Online**

En el Check-In Online se puede activar que el cliente elija si quiere que se guarde su tarjeta para futuros cargos en el hotel o como garantía de la reserva, para esto hay que tener la última versión del Check-In Online instalada y activar el parámetro del appsettings de la siguiente imagen:

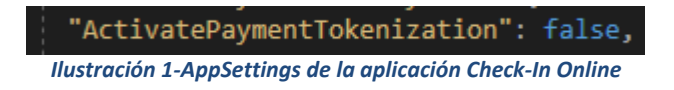

De esta manera al activar esta propiedad haremos que todas las pasarelas de pagos de Redsys de los hoteles que tengamos configurado en el Check-In Online, cualquiera de las tres opciones de pagos que usen, guardará la tarjeta tokenizada en GUEST.

Hay que tener en cuenta que se activará para todos los hoteles que estén en esa misma instalación del Check-In Online, por lo tanto es importante que todas las pasarelas tengan activada la tokenización.

Cuando se activa dicha propiedad, en lugar de "Finalizar y pagar en el hotel" sale un recuadro de GARANTIA DE RESERVA, que lo que hará es redirigir al cliente a la pasarela de Redsys para que puedan introducir su tarjeta emitiendo un cargo a 0.

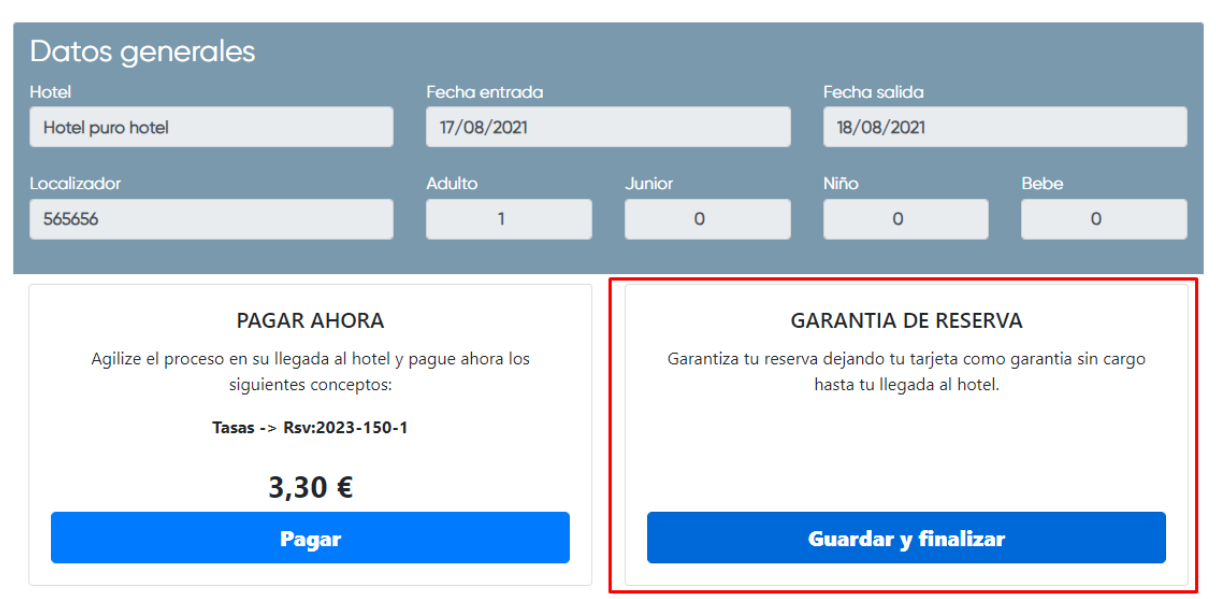

*Ilustración 2-Página de elección de pago de la aplicación Check-In Online*

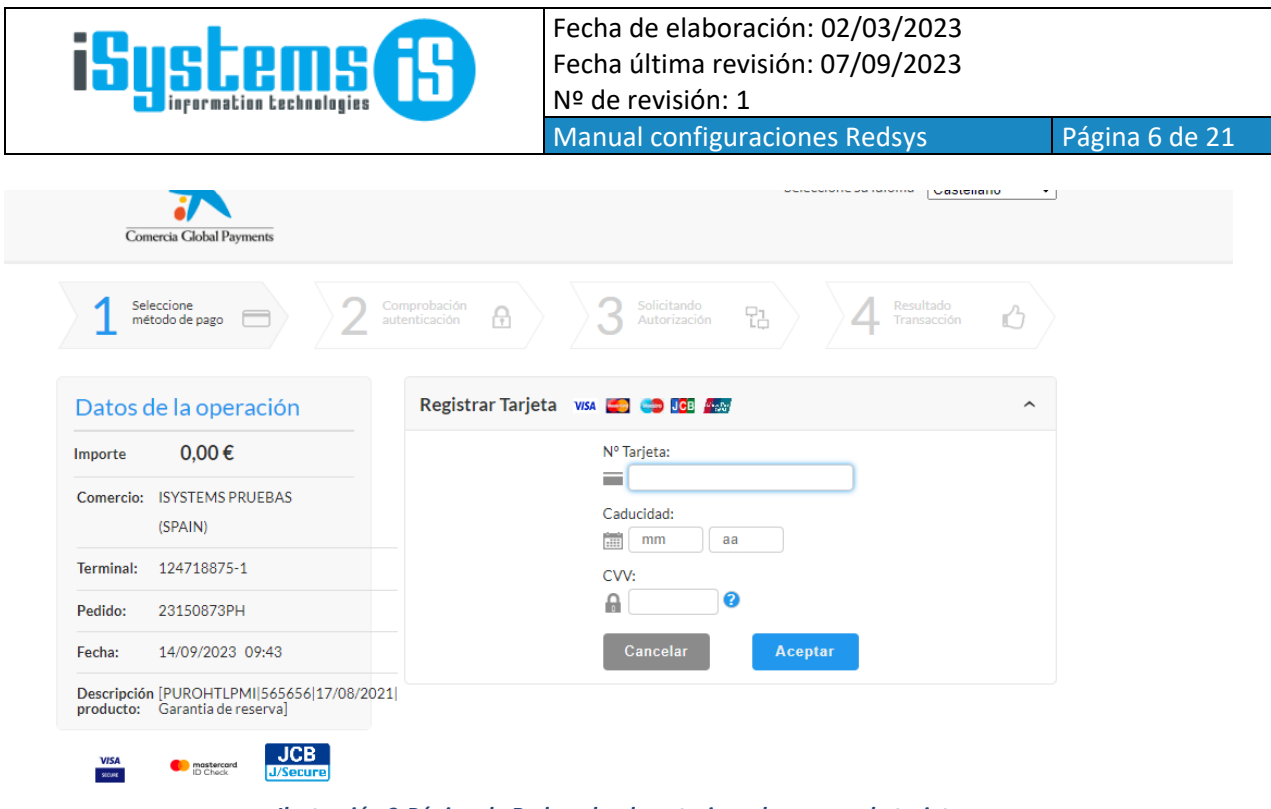

*Ilustración 3-Página de Redsys donde autorizar el pago con la tarjeta*

Y una vez introducida la tarjeta esta viaja a la reserva y se guarda en la pestaña de tarjetas de crédito, pudiendo realizar cargos posteriores a esa tarjeta.

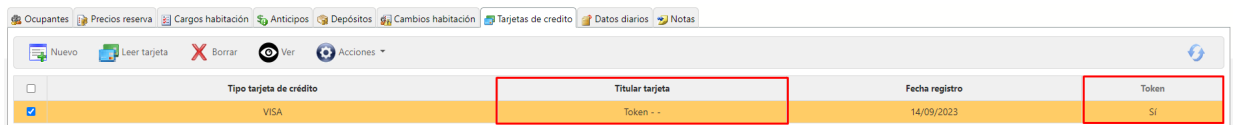

# <span id="page-5-0"></span>**3.2. Operaciones con el TOKEN sin presencia del cliente (MIT – Merchant Initiated Transaction)**

Para la realización de operaciones recurrentes sin intervención del cliente se requiere de los permisos en el TPV Virtual para la operativa COF y exenciones MIT, así como el terminal pasado a Mixto y la aceptación del comercio electrónico no seguro. Esta opción de momento solo sería viable si a través del checkin-online se ha tokenizado la tarjeta, o si a través de la solución de TPV PC también se ha tokenizado la tarjeta, normalmente el TPV virtual será el mismo en C/I Online y en GUEST, sino habría que solicitar en ambos la activación y luego vincular los TPVs Virtuales como un grupo empresarial para que se pudiera operar con los tokens generados de un TPV Virtual a otro.

Este tipo de operaciones recurrentes solo se pueden realizar con los terminales que tengan las activaciones comentadas anteriormente, los tokens generados con PAYGOLD no se pueden utilizar para realizar operaciones COF porque están categorizados para operaciones seguras, ídem para el pago 1 click, pero si servirían para ofrecerle al cliente la posibilidad de no tener que introducir los datos de la tarjeta, sino que confirmará solo el cargo pulsando un botón, pero esto es otra operativa que se tendría que solicitar.

Información adicional detallada: [Operativa COF \(MIT\) y TOKENIZACIÓN](https://pagosonline.redsys.es/funcionalidades-COF.html)

C/ Gremi Sabaters, nº21 oficina A39 Edificio Naranja, Polig. Son Castello, 07009 Palma de Mallorca Tel.: +34 871 570 536 || e-mail: contacto@isystems.es || web: www.isystems.es

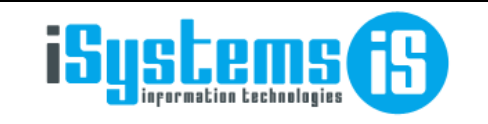

**[PAGO 1 CLICK](https://pagosonline.redsys.es/oneclick.html)** 

## <span id="page-6-0"></span>**3.3. MOTO (cargo a partir de los datos de una tarjeta)**

Moto es un tipo de pago no seguro el cual se puede solicitar para el TPV Virtual. Este tipo de pago se suele utilizar en call centers ya que no es necesario la autorización del cliente para realizar el cargo, simplemente los datos de la tarjeta que te pueden proporcionar por email o teléfono, aunque el cliente pueda retrocederlo en cualquier momento al ser un pago no seguro. Este tipo de pago puede ser útil si queremos cobrar las tarjetas virtuales que nos lleguen a través del channel manager y crear los anticipos de las reservas a partir de ellos. Para esto hay que solicitar el Moto y el paso del terminal a mixto.

**PD: En GUEST Hotel Software si tenemos los datos de la tarjeta incluido el CVV, podemos hacer un pago MOTO, pero no es recomendable por la normativa PCI Compliance (esta normativa "prohíbe" guardar tarjetas de crédito sin tokenizar, aunque la guardemos encriptada). Actualmente GUEST Hotel Software no permite hacer cobros introduciendo una tarjeta sin haberla guardado previamente, en el peor de los casos lo recomendable sería eliminar la tarjeta guardada después de haber realizado el cargo.**

## <span id="page-6-1"></span>**3.4. Configuración TPV Virtual en GUEST**

Para poder operar con el TPV Virtual en GUEST y poder realizar acciones con un token o tarjeta, hay que configurar una pasarela de pago de tipo REDSYSVIRTUAL y luego asociarla con un método de pago.

| Q Pasarelas pago     | Pasarelas de pago |                           |  |                       |                                              |  |  |  |  |  |
|----------------------|-------------------|---------------------------|--|-----------------------|----------------------------------------------|--|--|--|--|--|
| <b>B</b> Periféricos | Guardar *         |                           |  |                       |                                              |  |  |  |  |  |
| THE Pasarelas pago   |                   |                           |  |                       |                                              |  |  |  |  |  |
|                      | Pasarelas de pago |                           |  |                       |                                              |  |  |  |  |  |
|                      | Hotel             | <b>PUROHTLPMI</b>         |  | Descripción           | <b>TEST ISYSTEMS</b>                         |  |  |  |  |  |
|                      | Dirección IP/URL  |                           |  | Puerto TCP            |                                              |  |  |  |  |  |
|                      | Tipo              | <b>TPV Virtual Redsys</b> |  | Información adicional | 124718875;1;sq7HjrUOBfKmC576ILgskD5srU870gJ7 |  |  |  |  |  |
|                      | Tokenización      | $\sim$                    |  |                       |                                              |  |  |  |  |  |

*Ilustración 4- Configuración de pasarela de pago TPV VIRTUAL en GUEST*

Los campos obligatorios para el TPV Virtual son URL e Información adicional. URL Entorno Real: https://sis.redsys.es/sis/rest/trataPeticionREST URL Entorno pruebas: https://sis-t.redsys.es:25443/sis/rest/trataPeticionREST En información adicional se debe especificar en este orden y separado por ";", comercio, terminal y clave firma.

Para asociar la pasarela con el método de pago, en la configuración de métodos de pago tenemos un desplegable para poder seleccionar dicha pasarela.

```
Pasarelas de pago
```
TEST ISYSTEMS - TPV Virtual Redsys

*Ilustración 5-Configuración método de pago en GUEST*

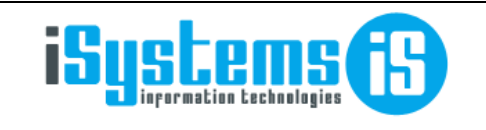

Fecha de elaboración: 02/03/2023 Fecha última revisión: 07/09/2023 Nº de revisión: 1 Manual configuraciones Redsys<br>
Página 8 de 21

Luego al seleccionar ese método de pago desde una factura o en la creación de un anticipo de reserva saldrá un desplegable con los tokens o tarjetas asociados a la reserva para poder realizar operaciones con estos mismos. Más adelante se muestran ejemplos de estas operaciones.

**PD: Lo recomendable siempre con el uso de este TPV Virtual a través de integración directa es operar con el Token, ya que para operar con las tarjetas habría que guardar también el CVV y cumplir estándares de PCI Compliance.**

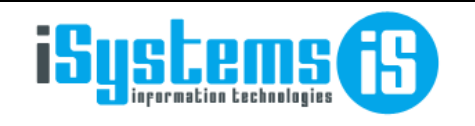

#### <span id="page-8-0"></span>**4. TPV PC**

# <span id="page-8-1"></span>**4.1. Solicitud TPV PC de REDSYS y servicios**

Un TPV PC es el típico datáfono que nos proporciona el banco para el pago con tarjeta de crédito/débito. Si ya disponemos de uno hay que asegurarse (solicitarlo al banco) que tenga integración con slimpack y que tenga la opción de comercio no seguro con entrada manual de datos activada (esto permite enviarle los datos también a través de webservice). Si no disponemos del mismo, habrá que solicitarlo a nuestro banco.

La entrada manual de datos es interesante para tarjetas virtuales que nos puedan venir de las principales OTAs, y también para hacer otros cobros a clientes, así evitamos tener que solicitar el MOTO también en el TPV Virtual. Sin la entrada manual y modo no seguro, las transacciones quedarían pendientes de que el cliente las validara.

Una vez que el cliente ya ha llegado al hotel, la recomendación estokenizar la tarjeta a través del PINPAD y luego operar con el token a través del WebService del TPV PC. Esto es porque el cliente acepta la tokenización y la valida, entonces se considera pago seguro y será más difícil que el cliente pueda rechazar el pago.

Una vez dado de alta el TPV PC necesitamos tres valores para poder usarlo, código de comercio, clave/firma de comercio que se puede ver desde el módulo de administración del TPV PC proporcionado por la entidad bancaria y terminal que también suele estar aquí indicado.

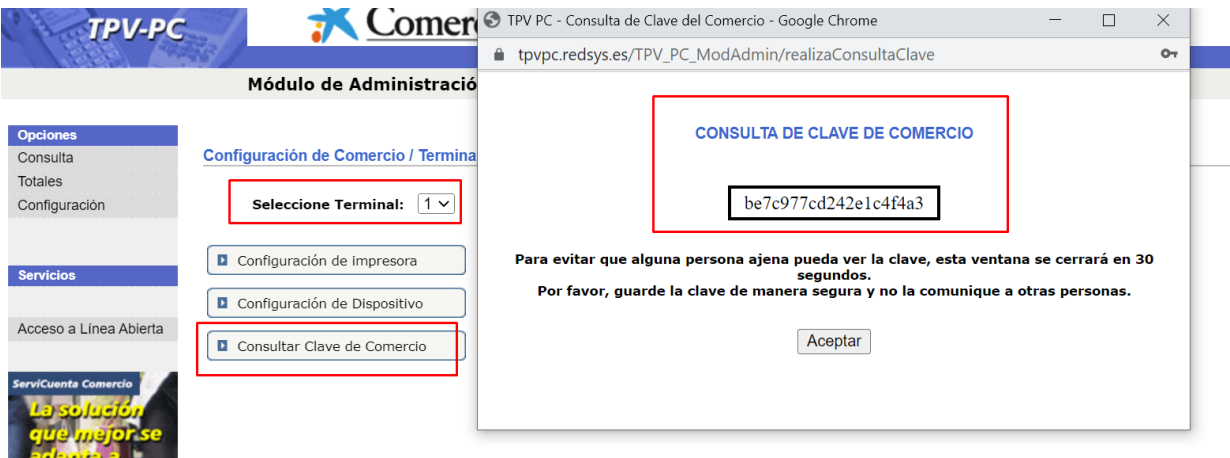

*Ilustración 6-Backoffice del TPV-PC*

## <span id="page-8-2"></span>**4.2. Token, Operación con Token y operación con tarjeta**

Para operar con la tokenización también se debe solicitar en el alta del TPV PC. El TPV-PC también permite operar con tarjetas, pero las tarjetas virtuales que llegan a través del channel manager llegan sin CVV por lo tanto, hay que solicitar a la entidad bancaria que eliminen el requisito de CVV en las operaciones a través del TPV PC, sino no podremos hacer cobros con las tarjetas virtuales.

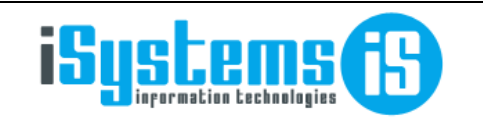

Manual configuraciones Redsys<br>
Página 10 de 21

### <span id="page-9-0"></span>**4.3. Tokenización desde GUEST**

Para realizar la tokenización a través del datáfono presencialmente, si la configuración anterior es correcta y se ha activado el ISINTERFACE en el mismo equipo.

Bastaría con activar el check de tokenización en la configuración de pasarelas de pago del datáfono que queramos usar:

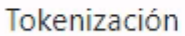

*Ilustración 7-Configuración pasarela de pago en GUEST*

П

Este check nos indica que este datáfono está disponible para tokenizar y nos saldrá en la acción de tokenización que está en el TAB de tarjetas de crédito de la reserva.

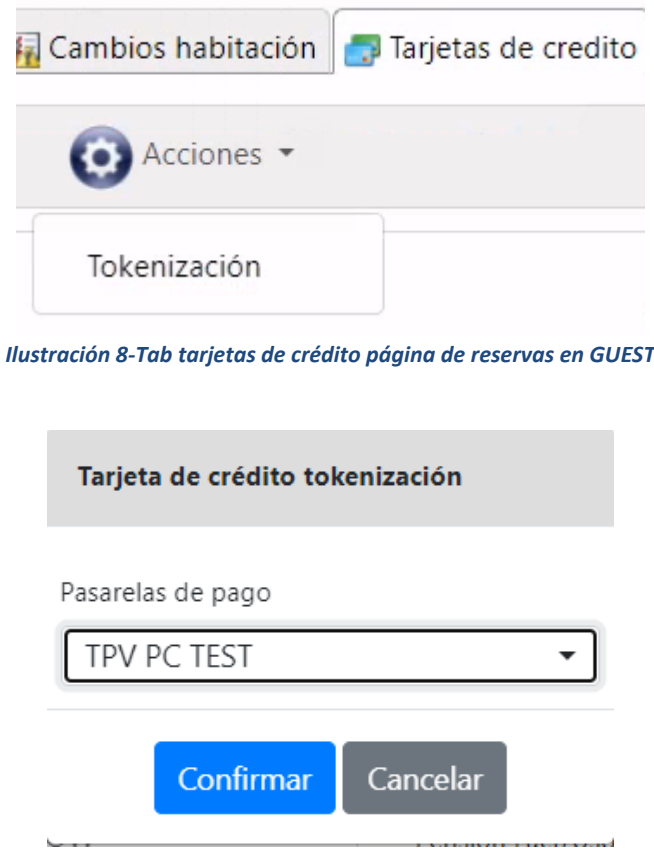

*Ilustración 9-Pop-up Tokenización en página de reservas en GUEST*

Las opciones que nos dará serán las diferentes pasarelas de pago de redsys TPV-PC que están asociadas a un datáfono y que tengan la opción de tokenización en la configuración de pasarelas de pago.

Una vez enviado al datáfono la tokenización de la tarjeta, saldrá una operación como la de la imagen siguiente:

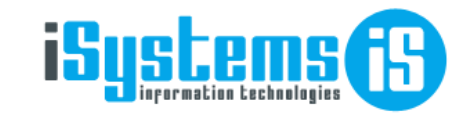

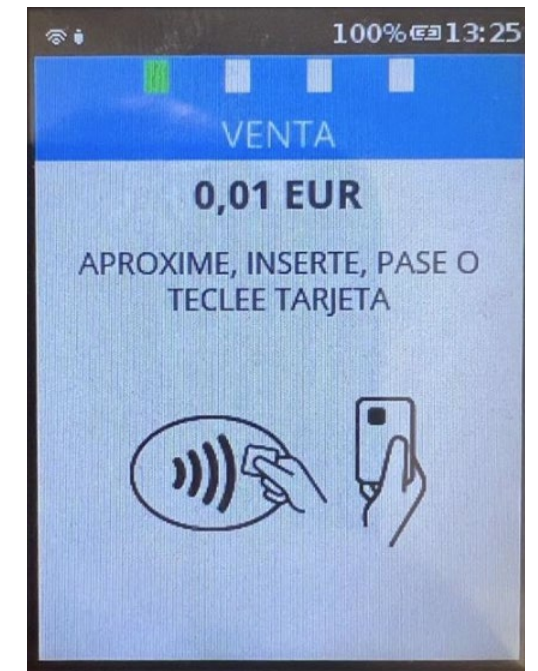

*Ilustración 10-Pantalla del datáfono con la operación de tokenización*

Esta operación de tokenización requiere que sea con un importe mínimo de 1 céntimo que se devuelve automáticamente al recibir la autorización.

Al terminar la operación y al haber hecho la devolución del céntimo a la tarjeta tokenizada se creará en GUEST un registro en la tabla de tarjetas con el token recibido.

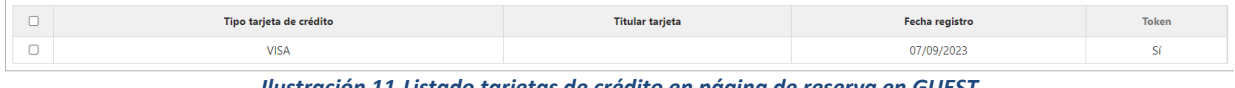

*Ilustración 11-Listado tarjetas de crédito en página de reserva en GUEST*

Se crea sin el titular de la tarjeta porque en la operación de respuesta no llega esa información, pero se puede editar y ponerle el titular manualmente.

A partir de aquí ya tenemos la tarjeta tokenizada en el sistema de GUEST para poder realizar otras operaciones con ese token, como pagar una factura o crear un anticipo.

#### <span id="page-10-0"></span>**4.4. Configuración TPV-PC desde GUEST**

Para poder operar con el TPV PC desde GUEST, hay que configurar una pasarela de pago de tipo REDSYSTPVPC.

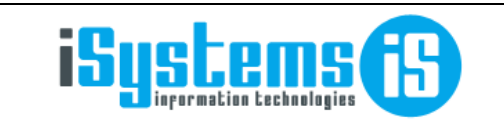

Manual configuraciones Redsys Página 12 de 21

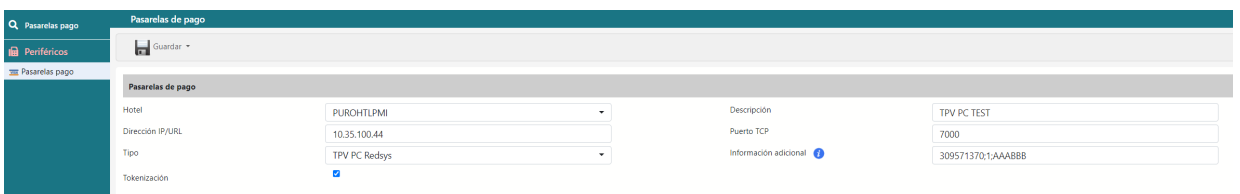

*Ilustración 12-Configuración de pasarela de pago TPV VIRTUAL en GUEST*

Los parámetros necesarios para poder empezar a operar con el WS del TPV son los de información adicional que corresponden a comercio, terminal y clave de comercio. Y luego hay que asociar dicha pasarela con un método de pago.

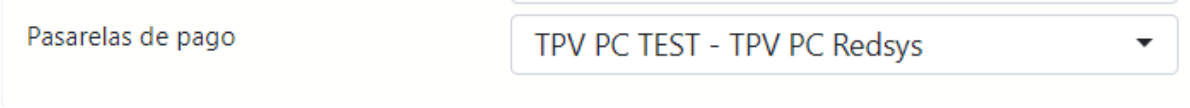

*Ilustración 13-Configuración método de pago en GUEST*

De esta manera al igual que el TPV Virtual podemos operar con Token y tarjetas si tenemos las opciones activadas por la entidad bancaria.

Existe otra funcionalidad que es la principal del TPV PC, que es la comunicación con un datáfono físico. Para utilizar esta funcionalidad desde GUEST hay que configurar una ip y puerto en la pasarela de pago y en el método de pago que asociamos la pasarela de pago activarle el check de uso datáfono.

Uso datáfono

✓

*Ilustración 14-Configuración método de pago en GUEST*

Para esta funcionalidad también hay que tener la última versión de ISINTERFACE con las librerías de producción proporcionadas por REDSYS para la comunicación con el datáfono: **Interop.DLLTPVPCLATENTELib.dll** y **dllTpvpcLatente.dll**.

**OJO Que las librerías de producción no son las mismas que desarrollo, en ISINTERFACE hay las de producción.**

GUEST Hotel Software y TPV-PC se comunican a través de un TPC/IP Server que pone en marcha ISINTERFACE, enviándole los comandos necesarios a través de tramas TCP/IP y devolviendo la respuesta del datáfono a través de TCP/IP. La respuesta del datáfono es un XML que puede ser bastante grande, debido a eso se comprime usando el formato .zip.

En la configuración de ISINTERFACE hay que configurar los datos necesarios para inicializar el datáfono que se muestran en la siguiente imagen:

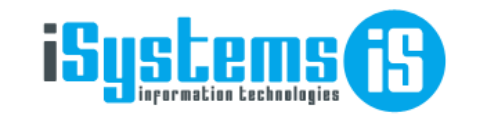

Fecha de elaboración: 02/03/2023 Fecha última revisión: 07/09/2023 Nº de revisión: 1 Manual configuraciones Redsys<br>
Página 13 de 21

| TPV PC Redsys<br><add key="ExecuteModeTPVPC" value="Manual"></add>       |
|--------------------------------------------------------------------------|
| Mode Manual or Automatic                                                 |
| <add key="COMERCIO TPV PC REDSYS" value="124718875"></add>               |
| <add key="CLAVE FIRMA TPV PC REDSYS" value="be7c977cd242e1c4f4a3"></add> |
| <add key="TERMINAL TPV PC REDSYS" value="1"></add>                       |
|                                                                          |
| <add key="COM PUERTO TPV PC REDSYS" value=""></add>                      |
| <add key="VERSION TPV PC REDSYS" value=""></add>                         |

*Ilustración 15-Archivo configuración ISINTERFACE*

Los parámetros comercio, clave y terminal son obligatorios.

El COM es obligatorio si se conecta un puerto COM diferente al COM9.

La versión sólo es necesaria si es una versión muy antigua de datáfonos, si se deja en blanco coge la más reciente que suelen llevar los datáfonos nuevos.

ExecuteMode es para hacer que arranque la conexión con el datáfono automáticamente al abrir ISINTERFACE. Igualmente al hacer una petición desde GUEST, si detecta que el datáfono no está inicializado intentará inicializarlo.

Existe un nuevo módulo para hacer pruebas desde ISINTERFACE con el datáfono conectado en el mismo equipo.

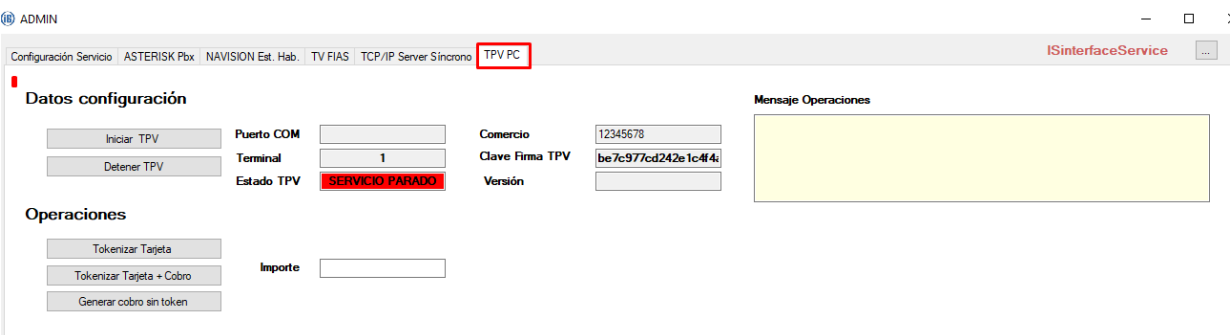

#### *Ilustración 16- ISINTERFACE TPV PC Tab*

La IP del equipo y puerto al que apuntaremos y debemos configurar en GUEST se pone en la pestaña de TCP/IP Server

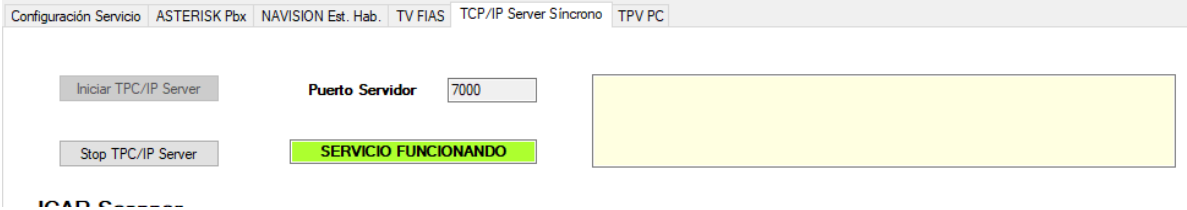

*Ilustración 17-ISINTERFACE TCP/IP Tab*

Una vez tengamos configurado todo esto y el ESTADO del TPV y TCP/IP Server sea funcionando deberemos configurar la IP y el puerto del equipo en GUEST Hotel Software para que podamos conectar. **Si es un cliente que no tiene instalación ON-Premise habrá que hacer un NAT de dicha IP y puerto y configurarlo en GUEST.**

C/ Gremi Sabaters, nº21 oficina A39 Edificio Naranja, Polig. Son Castello, 07009 Palma de Mallorca Tel.: +34 871 570 536 || e-mail: contacto@isystems.es || web: www.isystems.es

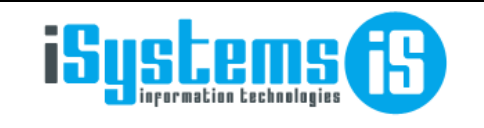

# <span id="page-13-0"></span>**5. OPERACIONES EN GUEST CON TPV PC Y TPV VIRTUAL.**

Las operaciones que se pueden realizar con ambos tipos de TPV son las mismas, lo único que cambia es la posibilidad de operar con el datáfono físico, que solo está disponible en el TPV PC.

#### <span id="page-13-1"></span>**5.1. ANTICIPOS**

Al crear un anticipo si seleccionamos el método de pago el cual se ha asociado una pasarela de pago saldrá un nuevo desplegable con la etiqueta de tarjeta de crédito

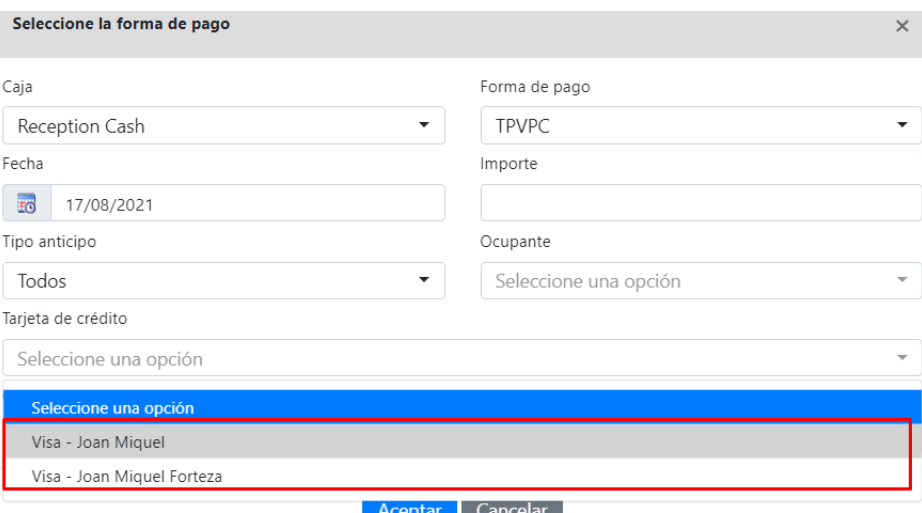

*Ilustración 18-Pop-up creación anticipo de la página de reserva en GUEST*

En este desplegable saldrá la tarjeta que está en la ficha de la reserva y las tarjetas del listado de tarjetas de la reserva, las tarjetas de las reservas suelen ser las que se reciben a través del channel manager que son tarjetas virtuales. Las del listado de tarjetas son las que suele introducir el usuario manualmente o automáticamente a través de las opciones de tokenización con datáfono y tokenización a través del Check-In Online.

El programa detecta automáticamente si esta tokenizada y si debe usar el token o no para hacer la operación, normalmente para las tarjetas virtuales no se tokeniza y se usa la numeración de la tarjeta directamente que llega a través del channel, pero si una tarjeta esta tokenizada la operación siempre se realizará con el token.

Al dar aceptar, si la operación a resultado satisfactoria, se creara un anticipo y guardará en un campo llamado OperationIdentifier (en la tabla de anticipos) los datos necesarios para poder gestionar una devolución automática de la operación inicial sin que el usuario tenga que hacer nada manualmente, ni hacerlo desde el backoffice de Redsys.

En las siguientes imágenes se muestran ejemplos de creación de anticipo de ambos TPV y resultados en los backoffice correspondientes.

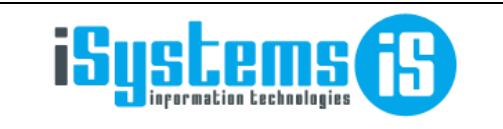

#### **Caso TPV PC:**

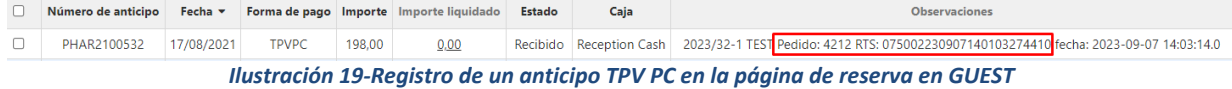

En TPV PC el valor RTS y Pedido se graba en el campo Observaciones y OperationIdentifier. Es recomendable que el usuario mantenga esos datos en observaciones ya que es un dato que facilita la búsqueda del movimiento en el backoffice de Redsys y también para el soporte de Redsys en caso de incidencia.

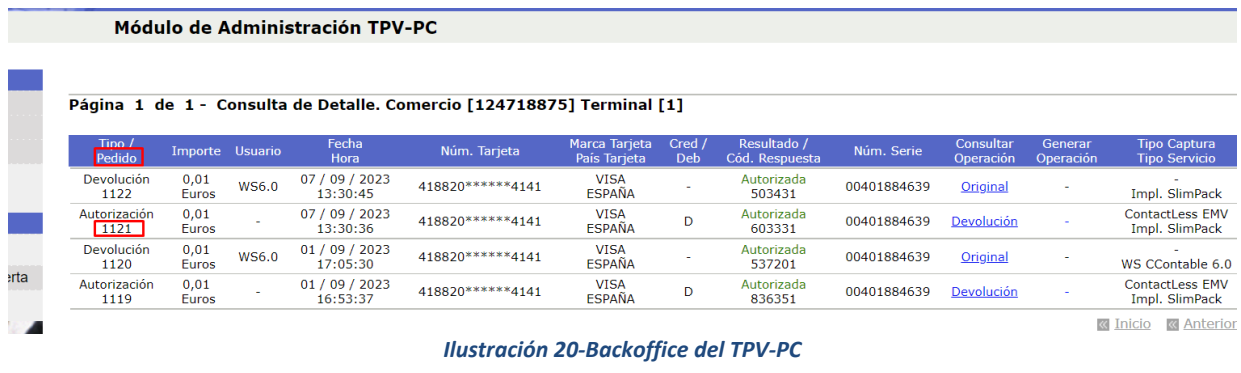

#### **Caso TPV Virtual**

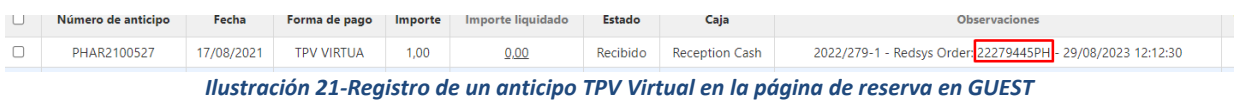

En el TPV Virtual el valor Redsys Order se graba en el campo Observaciones y OperationIdentifier. Es recomendable que el usuario lo mantenga en observaciones por el mismo criterio que en TPV PC.

| Periodo<br>05-09-2023<br>a<br>07-09-2023 |                             | <b>Hora Inicio</b><br>OC<br>$\checkmark$ | O(<br>H.<br>$\checkmark$ | <b>Hora Fin</b><br>23<br><b>59</b><br>$\checkmark$<br>$\checkmark$ |                    |                     |                        | Exportar tabla $\triangle$   |                                                      |
|------------------------------------------|-----------------------------|------------------------------------------|--------------------------|--------------------------------------------------------------------|--------------------|---------------------|------------------------|------------------------------|------------------------------------------------------|
| Columnas a mostrar                       |                             |                                          |                          |                                                                    |                    |                     |                        |                              | Imprimir tabla e<br>Filas por página $\mathbf{r}$ 25 |
| Fecha                                    | N. <sup>o</sup><br>terminal | <b>Tipo</b><br>operación                 | Cód. pedido              | <b>Resultado</b><br>operación y<br>código                          | Importe            | Cierre de<br>sesión | <b>Tipo de</b><br>pago | <b>Tipo pago</b><br>original | <b>Opciones</b>                                      |
| 06/09/2023<br>16:08:06                   |                             | Autorización                             | 0593PH102563             | Autorizada 621376                                                  | 0,01<br><b>EUR</b> | 11                  | Tradicional            |                              | $\odot$ $\ominus \equiv$                             |
| 06/09/2023<br>16:08:26                   |                             | Devolución                               | 0593PH102563             | Autorizada 533060                                                  | 0,01<br><b>EUR</b> | 11                  | Tradicional            |                              | $\circ \Theta$                                       |
|                                          |                             |                                          |                          |                                                                    |                    |                     |                        | Total de registros: 2        |                                                      |

*Ilustración 22-Backoffice del TPV Virtual*

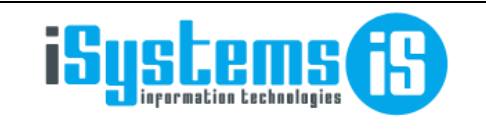

Si en el método de pago que tiene vinculado una pasarela de pago de tipo TPV PC se activa el check de **uso datáfono**, al introducir un anticipo sin elegir una tarjeta del desplegable, GUEST envía una petición TCP/IP a ISINTERFACE con el importe correspondiente del anticipo, si la operación es satisfactoria creará automáticamente el anticipo, sino nos devolverá un mensaje de error sin crear el anticipo.

### <span id="page-15-0"></span>**5.2. FACTURAS**

En las facturas se pueden hacer dos operaciones, enviar el importe de las facturas al datáfono o cobrar una factura contra un token o tarjeta, está última está limitada a hacerlo desde la ficha de la factura. Ambas operaciones solo están disponibles para cobros por caja.

Si elegimos cobrar desde el listado de facturas y elegimos un método de pago que tenga asociado una pasarela de tipo TPV PC, podremos enviar el importe individual de una factura con el cobro individual al datáfono, o enviar secuencialmente el cobro de varias facturas una detrás de otra con el cobro agrupado de cajas.

Desde la ficha tenemos la opción de enviar el importe al datáfono, o cargar un importe contra una tarjeta/token.

Por el momento solo está disponible cargar contra tarjetas cuando son facturas de agencia o directo y tienen reservas vinculadas.

Las facturas si se selecciona un método de pago que tenga una pasarela configurada tanto de TPV Virtual como de TPV PC saldrá el desplegable de las tarjetas, igual que en la creación de anticipo en la reserva.

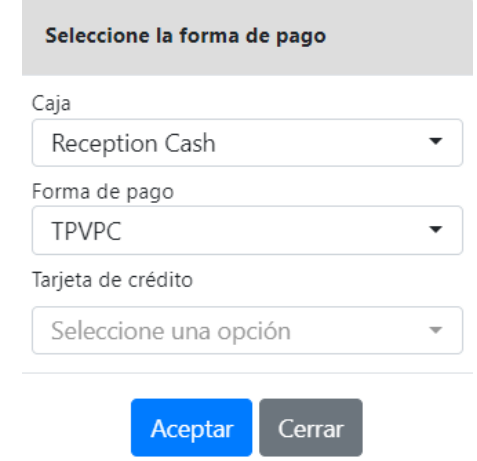

*Ilustración 23-Pop-up de cobro por caja desde página de factura en GUEST*

La única diferencia entre el desplegable de las reservas y el de la factura, es que cuando una factura es de Agencia el desplegable de tarjetas muestra las tarjetas que están guardadas en la ficha de la reserva, que suelen ser tarjetas virtuales, por lo tanto, tarjetas no tokenizadas y se deberá usar un TPV que tenga la operativa activada de entrada manual de datos (Normalmente para esta opción se usará el TPV PC ya que tampoco se suele disponer del CVV).

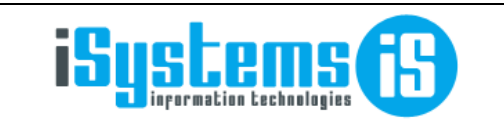

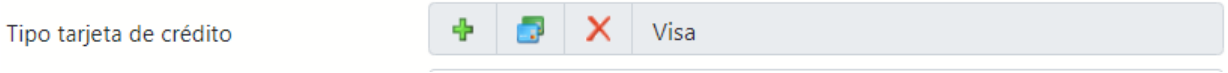

*Ilustración 24-Input para introducir tarjetas en la ficha de reserva de GUEST*

En cambio, cuando son facturas de directo se mostrarán todas las tarjetas, tokenizadas y no tokenizadas de todas las reservas de la factura que estén en la tabla de tarjetas de crédito.

|        | Cargo Cupantes <b>Participal Exercise</b> Cargos habitación Spanticipos Ca Depósitos Ga Cambios habitación Ca Tarjetas de credito Ca Datos diarios Di Notas |  |  |  |                    |                        |  |            |                |       |
|--------|----------------------------------------------------------------------------------------------------|--|--|--|--------------------|------------------------|--|------------|----------------|-------|
|        | Nuevo <b>De Leer tarjeta X</b> Borrar <b>O</b> Ver <b>O</b> Acciones                                                                                        |  |  |  |                    |                        |  |            |                |       |
|        | Tipo tarjeta de crédito                                                                                                    |  |  |  |                    | <b>Titular tarjeta</b> |  |            | Fecha registro | Token |
| $\Box$ | MASTERCARD                                                                                                    |  |  |  |                    | <b>ISYSTEMS</b>        |  | 05/09/2023 | Sſ             |       |
|        | <b>VISA</b>                                                                                                    |  |  |  | <b>G3 ISYSTEMS</b> |                        |  | 05/09/2023 | Sí             |       |
|        |                                                                                                    |  |  |  |                    |                        |  |            |                |       |

*Ilustración 25-Tabla de tarjetas en la ficha de reserva de GUEST*

Todas las operaciones realizadas desde las facturas con los TPV guardan (en un campo llamado OperationIdentifier de la tabla CashMovements) los datos necesarios para poder hacer una devolución del movimiento realizado contra una tarjeta. Para realizar dicha devolución se deberá usar la opción que aparece en la página de los movimientos de caja asociados a una factura, dicha página se puede acceder desde el link de los cobros de caja de la factura.

En dicha página estará la opción de la siguiente imagen:

| Movimientos de caja |                |                                      |                            |  |                           |                                              |      |                     |      |  |  |
|---------------------|----------------|--------------------------------------|----------------------------|--|---------------------------|----------------------------------------------|------|---------------------|------|--|--|
|                     | $\equiv$ Nuevo |                                      | Editar <b>X</b> Borrar     |  | $\implies$ Imprimir       | $\mathbf{x}$ $\mathbf{F}$ Excel $\mathbf{F}$ |      | <b>●</b> Acciones ▼ |      |  |  |
|                     | Hotel T        | Caja T                               | Fecha $\blacktriangledown$ |  | Turno T   Forma de pago T | Corc                                         |      | Devolver cobro      | lesc |  |  |
|                     |                | PUROHTLPMI Reception Cash 04/09/2031 |                            |  | <b>TPVPC</b>              |                                              | TEST |                     |      |  |  |

*Ilustración 26-Pantalla movimientos de caja con referencia a una factura*

También en dicha página se podrán hacer cobros parciales, una parte en efectivo y otra en visa, y cargar esa parte en visa directamente al token o tarjeta. Cuando se registre un nuevo movimiento desde esa misma página, al seleccionar un método de pago que tenga una pasarela de pago asociada saldrá el desplegable de las tarjetas con el mismo criterio que las facturas.

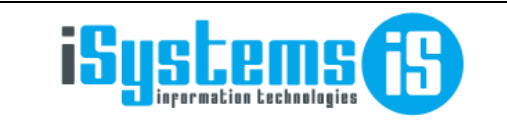

Manual configuraciones Redsys Página 18 de 21

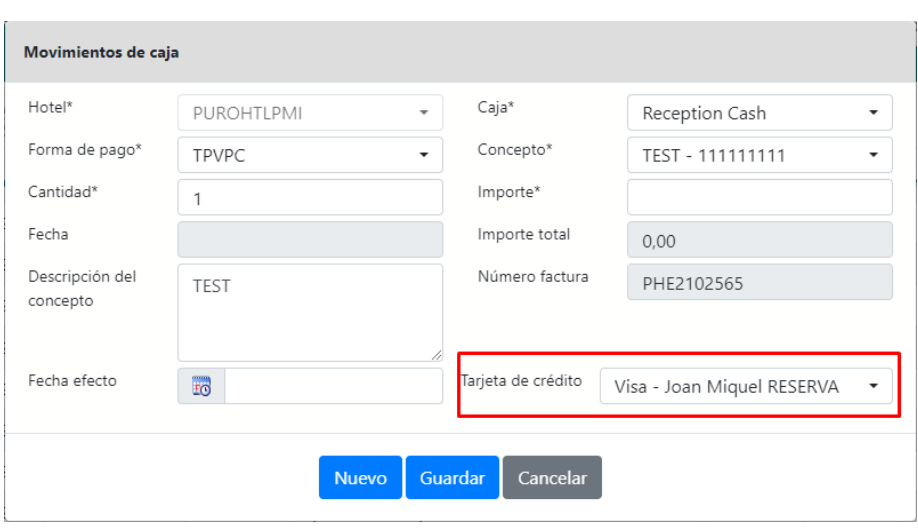

*Ilustración 27-Pop-up inserción movimiento de caja con referencia a una factura*

De esta manera si el cliente desea pagar una parte en efectivo y otra en tarjeta podrá hacerlo.

Todos los movimientos asociados a una pasarela no se podrán borrar y deberán devolverse si quieren anularse.

#### <span id="page-17-0"></span>**5.3. ABONOS**

Este punto es muy parecido al de las facturas, ya que las funcionalidades son las mismas, pero en lugar de emitir un pago emite una devolución directamente. Son operaciones en las cuales no se tiene la transacción inicial y se emite una devolución a una tarjeta o token directamente.

Existen varias operativas, pero para realizar estas operativas hay que solicitar autorización a la entidad bancaria correspondiente y solo está disponible para el TPV PC.

La primera operativa es la de emitir el importe de un abono contra el datáfono sin elegir tarjeta. lo que hará la funcionalidad en GUEST será enviar el importe del abono correspondiente a ISINTERFACE y esté mostrará el importe de devolución para que el cliente pueda pasar la tarjeta y se haga efectiva.

La segunda operativa es la devolución a una tarjeta o token guardado en GUEST, aunque esta operativa es poco recomendable ya que de cada vez se guardarán menos tarjetas y solo se podrán realizar devoluciones a un token asociado, **esta segunda operativa no está terminada de implementar.**

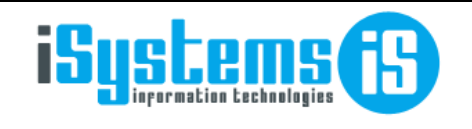

# <span id="page-18-0"></span>**6. OPERACIONES EN GUEST CON TPV PAYGOLD**

Paygold es una funcionalidad que ofrece redsys en sus TPV Virtuales para poder enviar enlaces de pago a través de SMS o Email. Paygold tiene dos tipos de tpv virtual, uno con tienda virtual y otro sin tienda, el TPV necesario para integrar con el PMS es el que tiene la tienda virtual, el otro solo sirve para manejarlo desde el backoffice de redsys y gestionarlo todo a mano. No sirven los TPV Virtuales que estén dados de alta como pasarela de pago, se debe solicitar uno nuevo con tienda virtual asociado y dejar constancia por escrito a la entidad bancaria de que este no se usará como pasarela de pago, sino solo para enviar enlaces de pago desde un endpoint específico.

El backoffice del TPV Virtual Paygold es similar al tpv virtual normal lo único que tiene un nuevo apartado por si algún usuario quiere enviar enlaces manuales de pago desde Redsys y no desde GUEST.

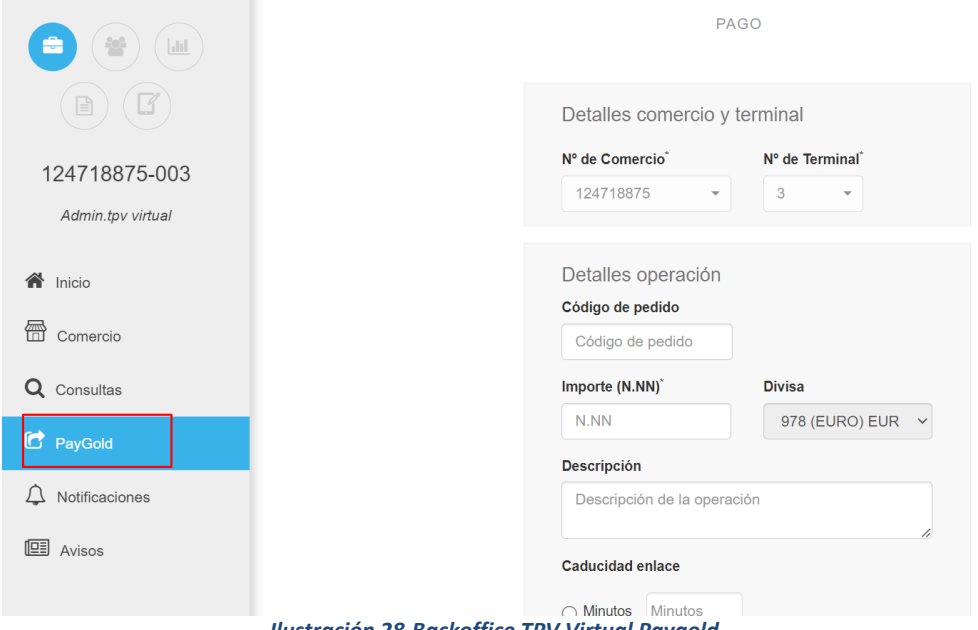

#### *Ilustración 28-Backoffice TPV Virtual Paygold*

#### <span id="page-18-1"></span>**6.1. Configuración TPV Paygold desde GUEST**

Para poder operar con el TPV Paygold desde GUEST, hay que configurar una pasarela de pago de tipo REDSYSTPVPAYGOLD.

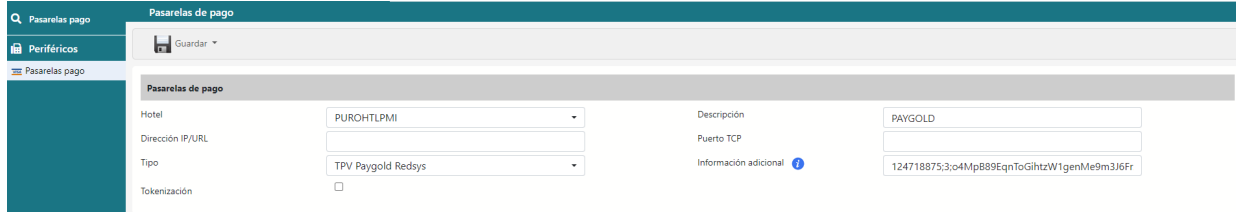

*Ilustración 29-Configuración de pasarela de pago TPV Paygold en GUEST*

Los campos obligatorios para el TPV Virtual Paygold son URL e Información adicional. URL Entorno Real: https://sis.redsys.es/sis/rest/trataPeticionREST

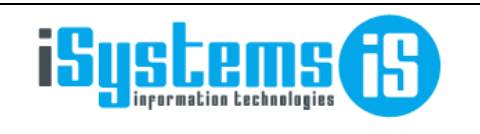

Paygold solo tiene url de entorno real, en entorno de pruebas no funciona.

Los parámetros de información adicional se corresponden a Nº de comercio, Terminal y clave de firma separados por ";" y son obligatorios al igual que la URL. Todos los TPVs de Redsys suelen funcionar con los tres parámetros mencionados para realizar cualquier integración.

Para que un cobro a través de Paygold entre con un método de pago en concreto y se pueda realizar una devolución hay que configurar la pasarela de pago de tipo REDSYSPAYGOLDTPV a un método de pago. Sino se configura los pagos seguirán entrando, pero con el método de pago configurado por defecto en el centro para los anticipos CRX.

Pasarelas de pago

PAYGOLD - TPV Paygold Redsys

*Ilustración 30-Configuración método de pago en GUEST*

### <span id="page-19-0"></span>**6.2. Configuración TAG en plantillas de email en GUEST**

Para usar Paygold se deberá incluir un tag especial en las plantillas que se desee usar. Dicho tag se muestra en la siguiente imagen:

#### · %PAYGOLD%

Este tag se usa por si en el centro del que estamos enviando un email tiene una pasarela de pago paygold configurada poder incrustar un link de pago en la plantilla haciendo que ese pago luego entre en GUEST. Esto esta disponible para:

o Envio Email facturas: Tanto desde la lista como desde la ficha el tag remplazaria con un link con el pendiente de cobro de las facturas, donde una vez pagado redsys nos notificará y pasaremos a pagadas las facturas

Se deberá introducir de la siguiente manera:

<a target="\_blank" href="%PAYGOLD%">TEXTO QUE QUERAMOS PONER AL LINK</a>

Luego el envio si se lanza desde donde esta permitido se remplazará el tag de paygold con la url a la pasarela de pago de redsys generada con los datos correspondientes.

*Ilustración 31-TAG Paygold en plantillas mailing de GUEST*

## <span id="page-19-1"></span>**6.3. Uso del TAG PAYGOLD en el envío de emails**

El tag mostrado en el apartado anterior se podrá utilizar desde el envío de emails en los diferentes puntos de envío en GUEST.

#### <span id="page-19-2"></span>**FACTURAS**

En las facturas se podrá hacer uso de este tag para enviar un enlace de pago de todas las facturas seleccionadas, o de una factura en concreto.

Le llegará un email al remitente con el que tendrá un enlace que le redirigirá a una pantalla parecida a la siguiente:

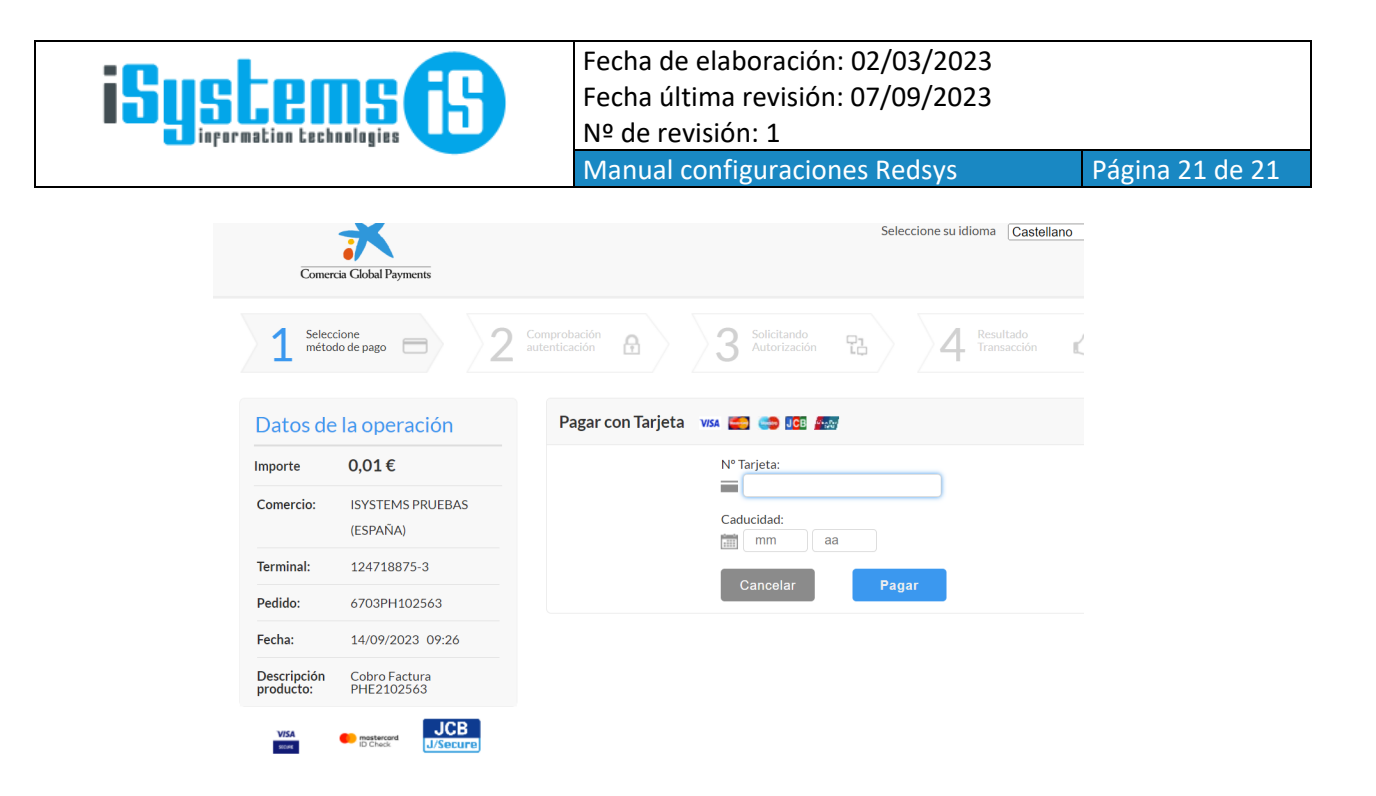

Una vez se ha realizado el pago a través de la pasarela Redsys realizará una notificación a nuestro Endpoint RedsysController, donde si el pago ha resultado satisfactorio realizaremos el cobro de las facturas por el importe pagado. El cobro se realizará en la caja configurada para los anticipos CRX en el centro.

#### <span id="page-20-0"></span>**COTIZACIONES**

En las cotizaciones se podrá hacer uso del tag %PAYGOLD% de manera que el sistema calculará automáticamente el importe a pagar en función del siguiente criterio:

- Si existen anticipos en estado "pendiente" de cobro, se enviará la suma de todos como importe a pagar
- Si no existe ningún anticipo pendiente, se enviará el importe total cotizado, menos los anticipos recibidos (descontando los anticipos que hayan sido devueltos).

#### <span id="page-20-1"></span>**RESERVAS**

Esto cogerá el total de alojamiento de la reserva y le restará los anticipos pendientes de liquidar de tipo Todos y alojamiento, donde si la diferencia es superior a 0 generará el link